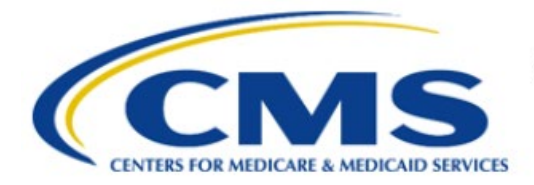

**Centers for Medicare & Medicaid Services** 

# **Enterprise Privacy Policy Engine Cloud (EPPE)**

# **Limited Data Set (LDS) Approval Workflow Training Module-Update/Amend Data User(s)**

**Version 2.0 01/22/2024**

**Document Number:** EPPE-237-LDS\_DUAReq\_UpdateData User(s)-v2.0

# **Table of Contents**

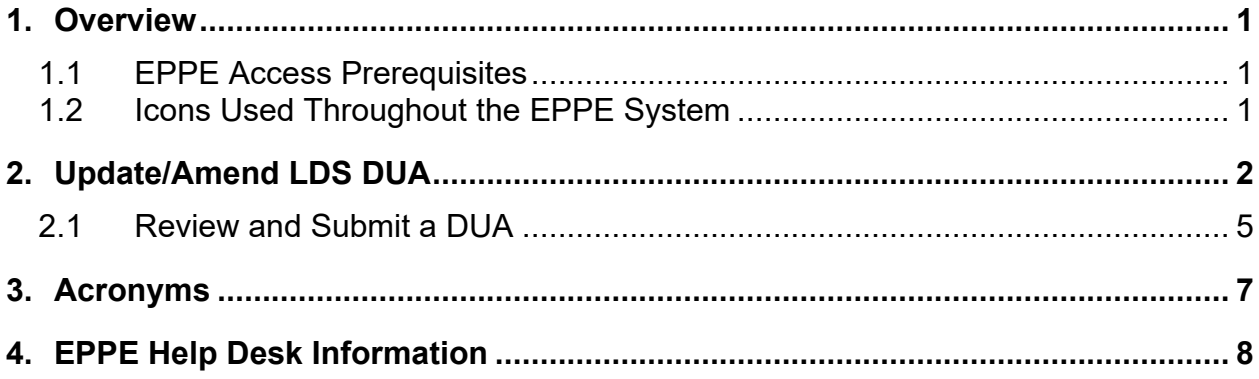

# **List of Figures**

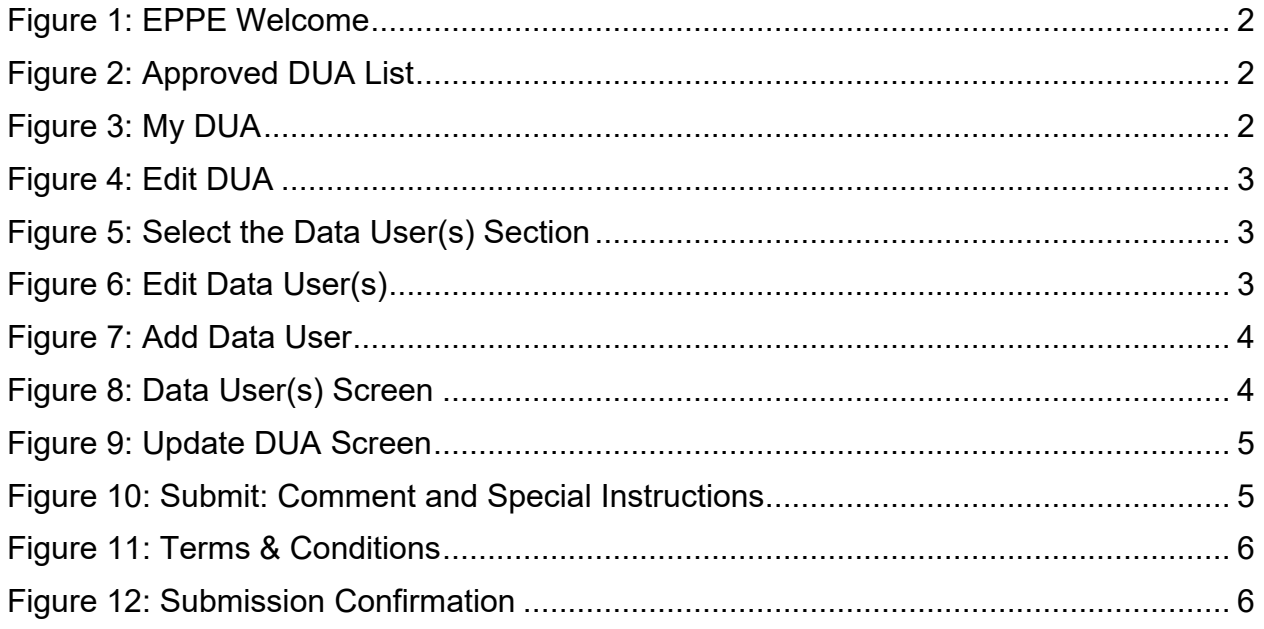

## **List of Tables**

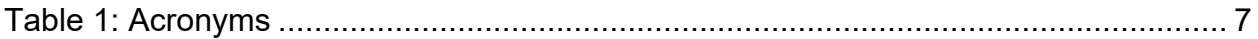

### <span id="page-2-0"></span>**1. Overview**

This Training Guide will cover the following:

- How to Update/Amend Data User(s) listed on a LDS DUA
- How to Review and Submit a DUA

### <span id="page-2-1"></span>**1.1 EPPE Access Prerequisites**

Before continuing this training, please complete the following:

- Obtain Identity Management (IDM) Credentials, Multi-Factor Authentication (MFA), and EPPE Access: <https://www.cms.gov/files/document/eppeidm.pdf>
- Access CMS Portal:<https://portal.cms.gov/>

### <span id="page-2-2"></span>**1.2 Icons Used Throughout the EPPE System**

A red asterisk denotes that a field is required to be entered.

The question mark icon, when selected, will display field specific help.

 $\overline{\mathbf{?}}$ 

### <span id="page-3-0"></span>**2. Update/Amend LDS DUA**

Log in to the EPPE application.

#### <span id="page-3-1"></span>**Figure 1: EPPE Welcome**

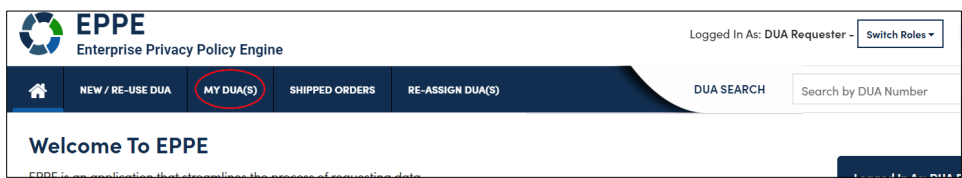

1. Click **MY DUAs** to display a list of Approved DUAs that can be updated.

A list of approved DUAs is displayed.

#### <span id="page-3-2"></span>**Figure 2: Approved DUA List**

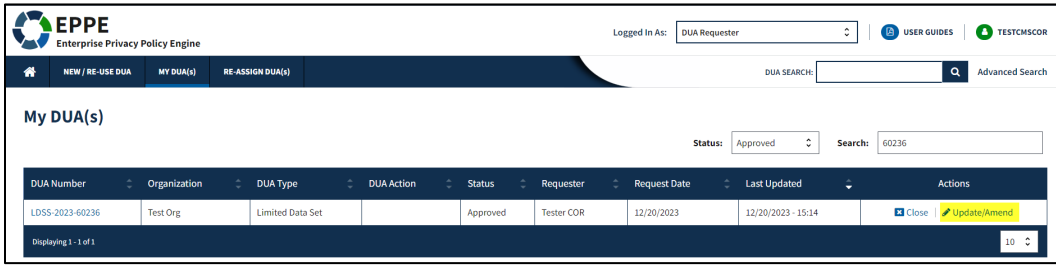

2. Click the **Update/Amend** action OR Search for the specific DUA to update.

**Notes:**

- If your organization has at least one (1) DUA in Expired status, a message (when you click Update/Amend DUA) shows a list of expired DUA(s) number(s) and instructions that you cannot create or update any DUAs until extending or closing all expired DUAs.
- If you are an existing Requester or Requester Proxy, any Approved LDS type DUAs on which you are the Requester or Requester Proxy will also display in the list.
- Previous and next  $\left\langle \langle \cdot, \cdot \rangle \right\rangle$  and number buttons allow you to scroll through the listing.

The My DUA screen is displayed.

<span id="page-3-3"></span>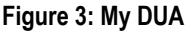

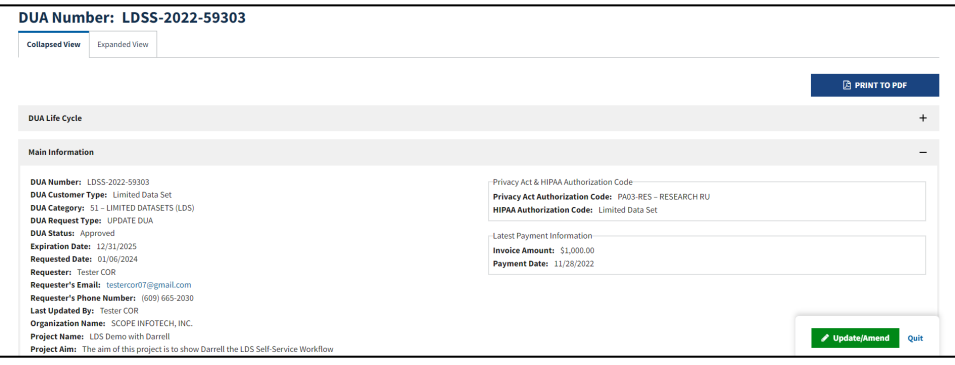

**3.** Click the **Update/Amend** button.

#### <span id="page-4-0"></span>**Figure 4: Edit DUA**

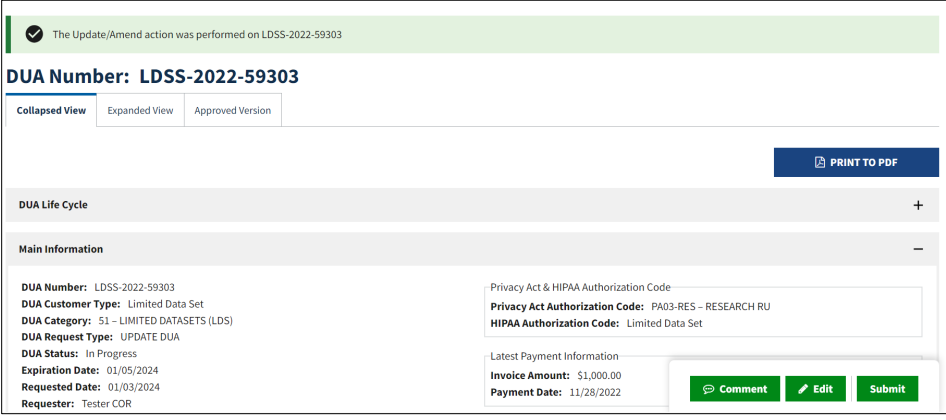

4. Click the **Edit** button.

#### <span id="page-4-1"></span>**Figure 5: Select the Data User(s) Section**

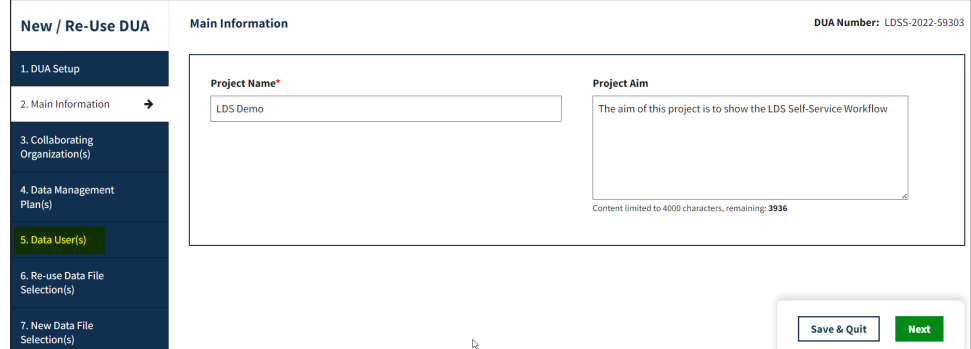

5. Click the **Data User(s)** section.

**Note**: Once Edit is clicked, user is taken back to the last saved page, it may or may not be the Main Information Section.

Data User(s) screen is displayed.

#### <span id="page-4-2"></span>**Figure 6: Edit Data User(s)**

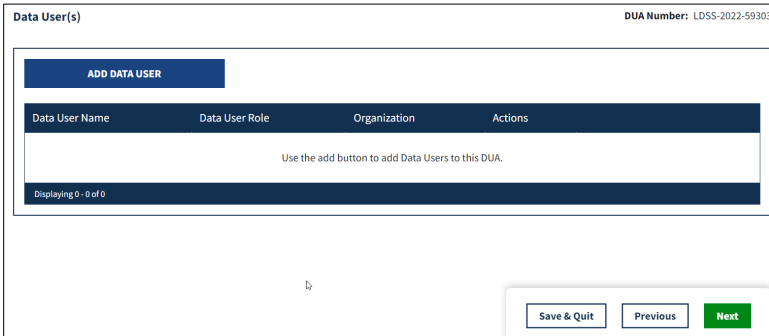

6. Click the **ADD DATA USER** button if additional Data Users for the DUA are needed.

**Notes:** 

• It is optional to add Users but there can only be one (1) Data User(s) on the DUA which can include the Requester.

- Editing a Data User's information will affect their information across all DUAs they are listed on. A Data User's information should never be changed to that of another Data User(s). Always Add the new Data User(s) and remove the unneeded Data User(s).
- Removing a Data User(s) from this table will remove them from all data files on the DUA.
- Data User(s) will be listed on each data file as view-only.

The Add Data User(s) pop-up is displayed.

<span id="page-5-0"></span>**Figure 7: Add Data User**

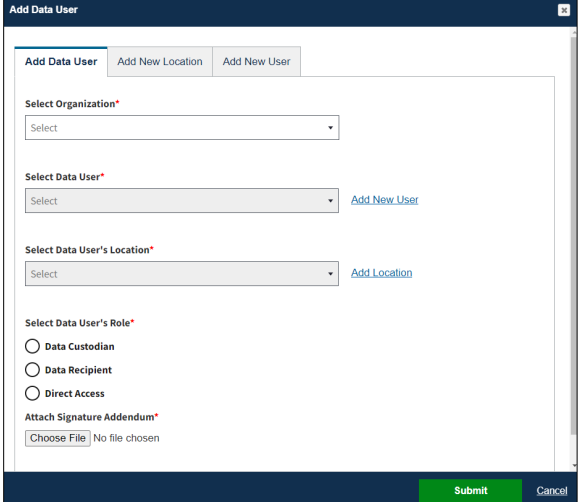

- 7. **Select Organization**.
- 8. **Select Data Users**.
- 9. **Select Data User Location**.
- 10. **Select Data User's Role***.*
- 11. **Attach Signature Addendum**.
- 12. Click **Submit**.

#### **Notes:**

- Data Users are selectable from the Primary Organization and any Collaborating Organization associated to the DUA.
- Use Add New User to add a new user for the selected organization.
- Use Add New Location to add a new location for the selected user.

#### <span id="page-5-1"></span>**Figure 8: Data User(s) Screen**

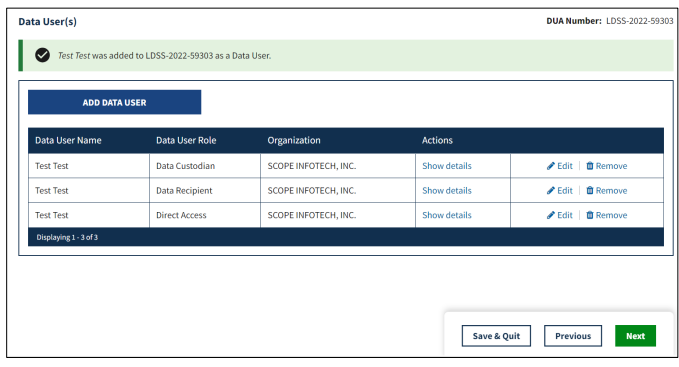

13. Click **Save & Quit** when all users have been added/updated, as applicable.

#### **Notes:**

- Editing a user's information will affect their information across all DUAs.
- Removing a Data User(s) from this table removes them from all data files on the DUA.

### <span id="page-6-0"></span>**2.1 Review and Submit a DUA**

Review the applicable sections of the DUA:

- DUA Life Cycle (click the plus sign (+) icon)
- Main Information
- Collaborating Organization(s)
- Data User(s)(s)/ User(s)
- Existing Data File Descriptions
- Re-Use Data File Descriptions
- New Data File Descriptions
- Documents
- Comments

#### <span id="page-6-1"></span>**Figure 9: Update DUA Screen**

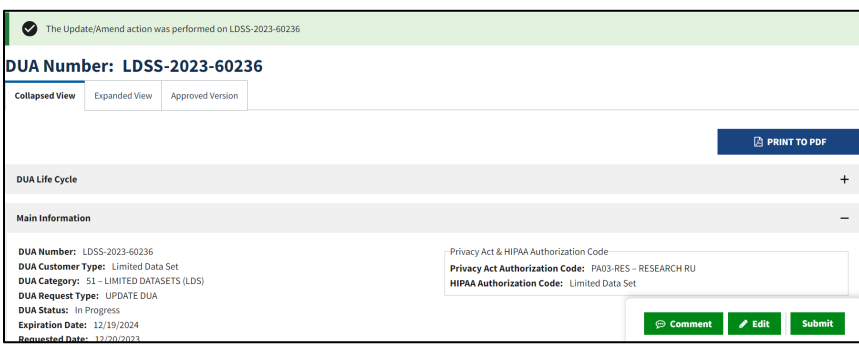

1. Click **Submit** when all updates are completed.

**Notes:**

- If you were unable to select certain files for re-use, add a comment that includes the data file name(s) and the DUA(s) from which you are re-using them.
- Comments are required for all updates to DUAs.

#### <span id="page-6-2"></span>**Figure 10: Submit: Comment and Special Instructions**

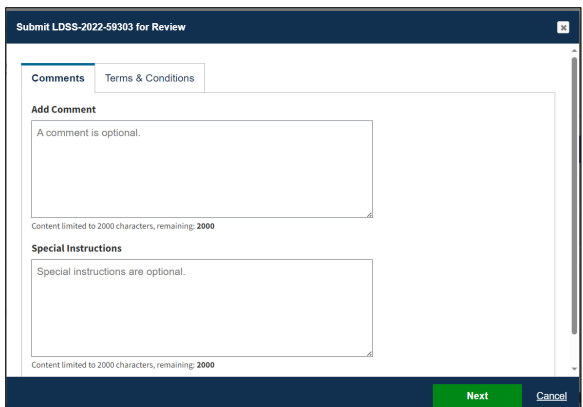

- 2. Enter any applicable comments.
- 3. Enter any applicable special instructions.
- 4. Click **Next**.

The Terms & Conditions are displayed.

#### <span id="page-7-0"></span>**Figure 11: Terms & Conditions**

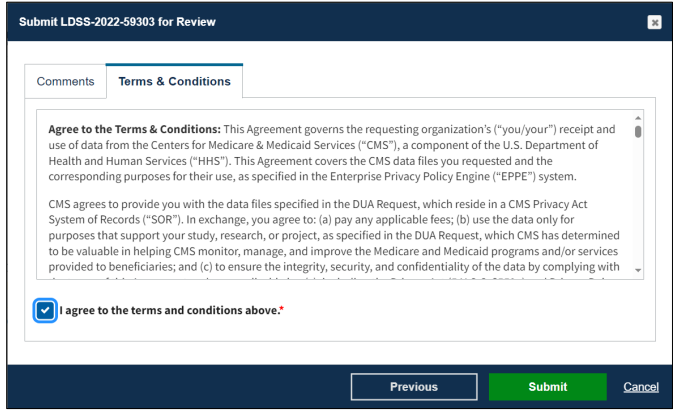

- 5. Select the *I agree to the terms and conditions above* checkbox.
- 6. Click **Submit**.

Submission confirmation message, "*DUA request [DUA Number] has been submitted for review. You will receive a follow-up email notification. To view the DUA navigate to "My DUAs.*" is displayed on the DUA Status screen.

<span id="page-7-1"></span>**Figure 12: Submission Confirmation**

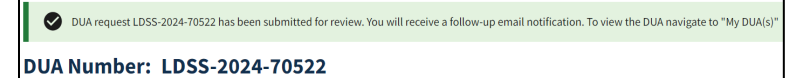

**Notes:**

- The DUA will be placed in the Requester's Submitted Queue.
- The LDS DMT will find the DUA in their Pending Action(s) queue.
- Denied updates will be placed in the Approved queue with a Denied entry in the DUA Life Cycle. You can resubmit an update with corrected information on the DUA.
- If payment is required, the DUA will not appear in your Approved queue until the LDS DMT approves it and the Payment Coordinator has confirmed payment.
- If payment is not required, the DUA will not appear in your Approved queue until the LDS DMT approves it.

### <span id="page-8-0"></span>**3. Acronyms**

The following are acronyms used within the EPPE system.

#### <span id="page-8-1"></span>**Table 1: Acronyms**

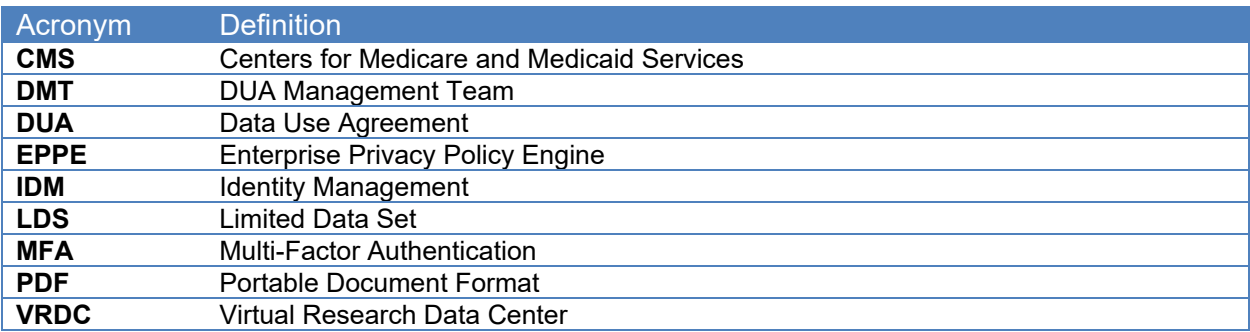

### <span id="page-9-0"></span>**4. EPPE Help Desk Information**

EPPE Help Desk Contact Information

Hours of Operation: Monday – Friday 9:00 AM to 6:00 PM EST

844-EPPE-DUA (844-377-3382)

#### [eppe@cms.hhs.gov](mailto:eppe@cms.hhs.gov)

**Note**: For information on policies, forms, and other LDS DUA related information, please refer to the **Limited Data Set (LDS)** page.